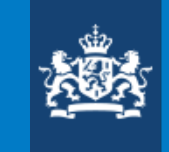

Ministerie van Onderwijs, Cultuur en Wetenschap

#### **Instructies**

Reageren op de begrenzing van locaties van de Wijzigingsregeling van OCW van de Omgevingsregeling

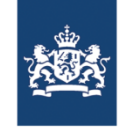

# Algemeen

- › Via internetconsultatie.nl kunt u reageren op de concept-wijzigingsregeling, de concept-Toelichting en/of op aanwijzing en geometrische begrenzing van locaties. Dit document laat stapsgewijs zien hoe een reactie op de geometrische begrenzing kan worden ingediend.
- › **Lees eerst de concept Toelichting**. Hierin wordt toegelicht wat met deze wijzigingsregeling wordt geregeld. U kunt namelijk alleen op wijzigingen t.o.v. de Omgevingsregeling en/of Invoeringsregeling reactie geven. U kunt dus **niet** op de integrale geometrieën reageren.
- › **'Bijlage III (verwijzing naar bestanden voor werkingsgebieden)' onderaan de concept Regeling** geeft een overzicht van een aantal artikelen en begrenzingen waar wijzigingen in aangebracht zijn t.o.v. de Omgevingsregeling en/of Invoeringsregeling met daarbij per begrenzing een link naar de viewer. U ziet alleen de voorgestelde geactualiseerde begrenzing.
- › Op 3 december 2020 is de Invoeringsregeling Omgevingswet met de daarbij behorende geometrische begrenzingen gepubliceerd. Via https://zoek.officielebekendmakingen.nl/stcrt-2020-64380.html kunt u de daarin opgenomen begrenzing vinden.

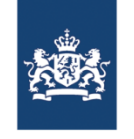

#### Vereisten aan uw reactie

- › Om op de geactualiseerde geometrie te reageren is het vereist om **een screenshot met daarin een pijl of cirkel om de locatie en een locatieomschrijving met uw opmerking op te nemen**. Zie de sheets hierna.
- › Op internetconsultatie.nl kunt u slechts één document uploaden. Wanneer u op meerdere locaties wilt reageren wordt aangeraden om **uw reactie in één document te bundelen**. Dat wil zeggen één document met verschillende screenshots + per locatie een beschrijving van uw opmerking.
- › Volg de instructies op de internetconsultatiepagina om te reageren op de concept-wijzigingsregeling, de concept-Toelichting en/of op aanwijzing en geometrische begrenzing van locaties.

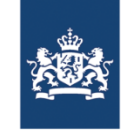

# Gebruik van de viewer

- 1. Gebruik de laatste versie van Firefox of Chrome als webbrowser (De geometrische locaties zijn zware bestanden die traag laden in Internet Explorer)
- 2. Ga naar 'Bijlage III (verwijzing naar bestanden voor werkingsgebieden)' onderaan de concept Regeling.
- 3. Dit is een overzicht met de geometrische begrenzingen die met de Wijzigingsregeling worden gewijzigd met een link naar de viewer met de desbetreffende begrenzing.
- 4. Selecteer de gewenste begrenzing. U wordt doorverwezen naar een viewer met de desbetreffende locaties.
- 5. Met behulp van de viewer kunt u handmatig 'inzoomen' naar de gewenste locatie.
- 6. Daarnaast heeft u de mogelijkheid om het GIS-bestand te downloaden en in uw eigen systemen te uploaden. Op deze manier zou u deze data kunnen vergelijken met de data uit uw organisatie.

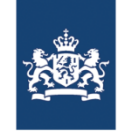

# Het maken van een screenshot (1)

- 1. Maak ter voorbereiding een document of map op uw lokale-/netwerkschijf aan om de screenshots te archiveren.
- 2. Hieronder wordt per systeem beschreven hoe een screenshot kan worden gemaakt. Voor MAC ga naar nummer 3. Voor Windows ga door naar nummer 4.
- **3. MAC**  aangeraden wordt om de geïntegreerde knipfunctionaliteit te gebruik. Instructie:
	- Gebruik de toetsencombinatie 'cmd+shift+4'. Voor MAC pro 'cmd+shift+3'.
	- Uw cursor wijzigt en u kunt handmatig een selectie maken van uw beeldscherm.
	- Uw selectie wordt automatisch op uw bureaublad opgeslagen.
	- Aangeraden wordt om het bestand te coderen en in een map te archiveren.

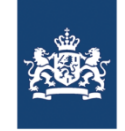

# Het maken van een screenshot (2)

**4. WINDOWS** – aangeraden wordt om 'knipprogramma' te gebruiken. Vanaf Windows 7 is de functionaliteit in Windows geïntegreerd.

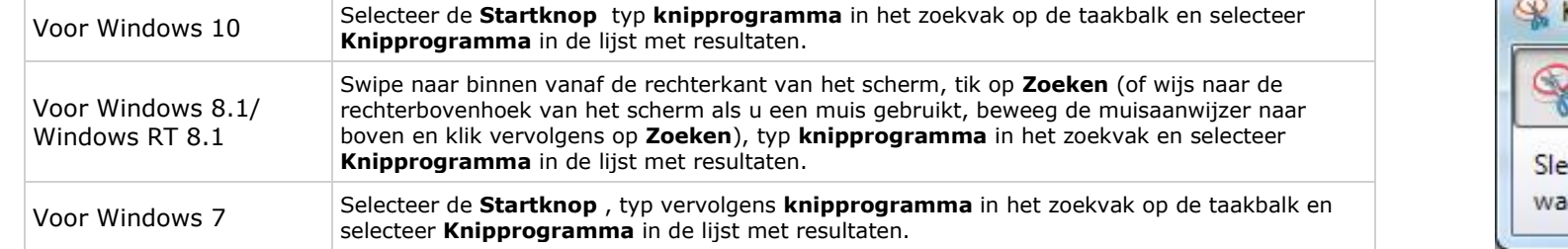

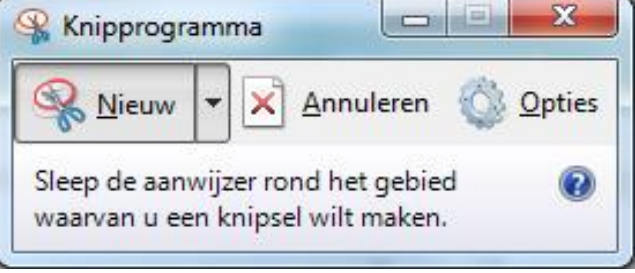

Selecteer 'knipprogramma' en open de functionaliteit. Het knipprogramma opent. Instructie:

- Selecteer linksboven 'nieuw'. Uw beeldscherm wordt grijs.
- U kunt nu een selectie maken van uw beeldscherm.
- Uw zojuist gemaakte screenshot wordt zichtbaar.
- Sla deze handmatig op in de gewenste map.

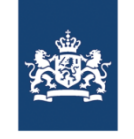

#### Het maken van een reactie

- 1. U heeft de screenshots nodig ter onderbouwing van uw consultatiereactie.
- 2. Voeg per screenshot een pijl of cirkel toe om de locatie en vermeld in uw reactie een locatieomschrijving met uw opmerking. Zodat de exacte locatie is terug te vinden voor de verwerker van uw reactie.
- 3. Bundel de screenshots en opmerkingen per locatie in één bestand dat u kunt uploaden via internetconsultatie.nl.